# ENROLLMENT REQUEST: HOW TO SEARCH FOR ALL AVAILABLE CLASSES

This instruction guide will walk you through the process of searching for all available classes via the Enrollment Request page.

## **NAVIGATION**

Use the following navigation to navigate to the Enrollment Request page:

- 1. Click the **NavBar** icon
- **2.** Click **Main Menu**
- **3.** Click **Student Information System**
- **4.** Click **Records and Enrollment**
- **5.** Click **Enroll Students**
- **6.** Click **Enrollment Request**
- **7.** Click **Add New Value**

# **PROCESS**

Use the following steps to view all available classes for acourse:

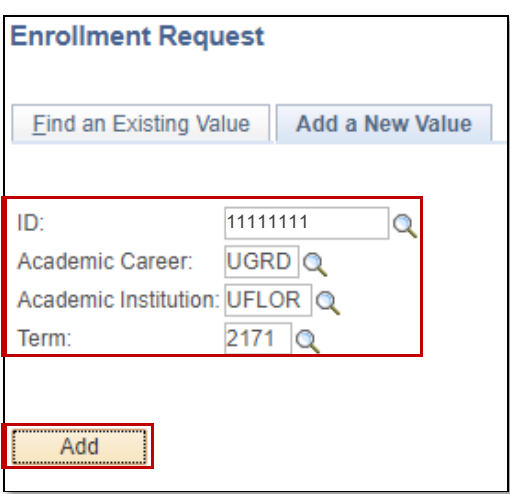

**1.**Enter the student's **UFID** 2.Enter the **Academic Career**

3.Enter the **Term**

4. Click the **Add** button

### 5. Click the **Look up** icon (magnifying glass) in the **Class Nbr**section

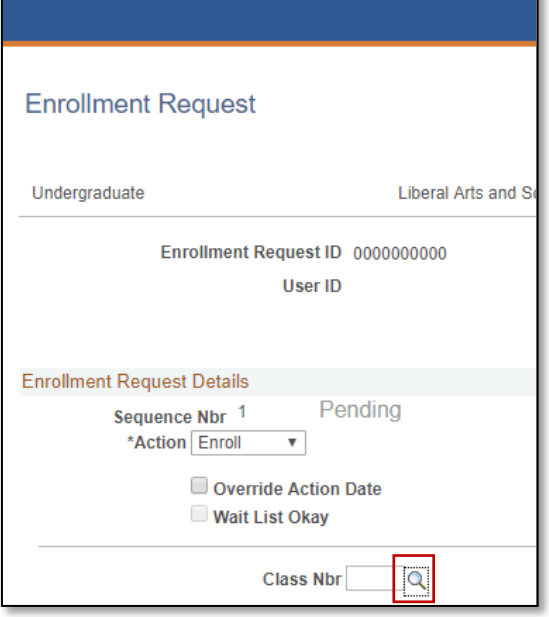

#### 6. Click the **OK** button on the pop-up message

o Note: This message is just letting you know that you need to enter search criteria in order to seeresults

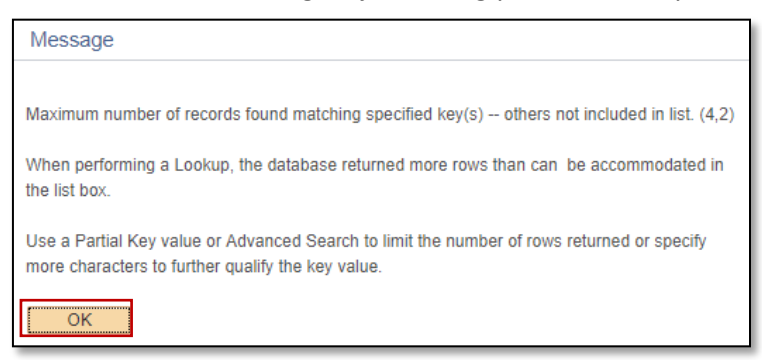

#### 7. Click the **select subject** button

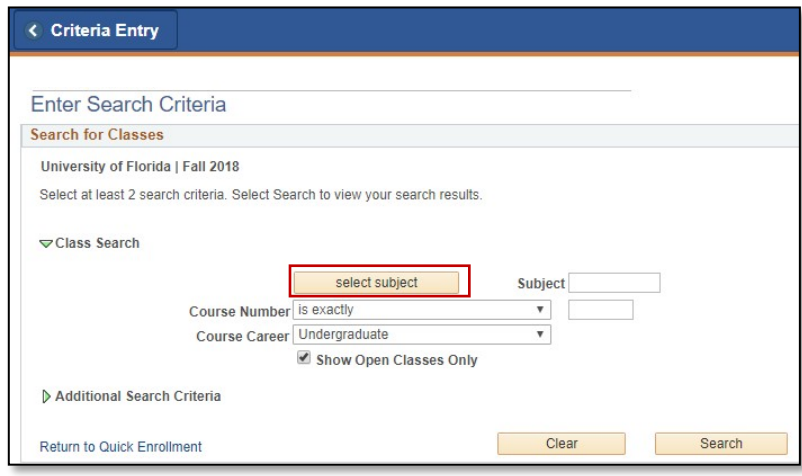

#### 8. Click the **Select** link next to the desired subject

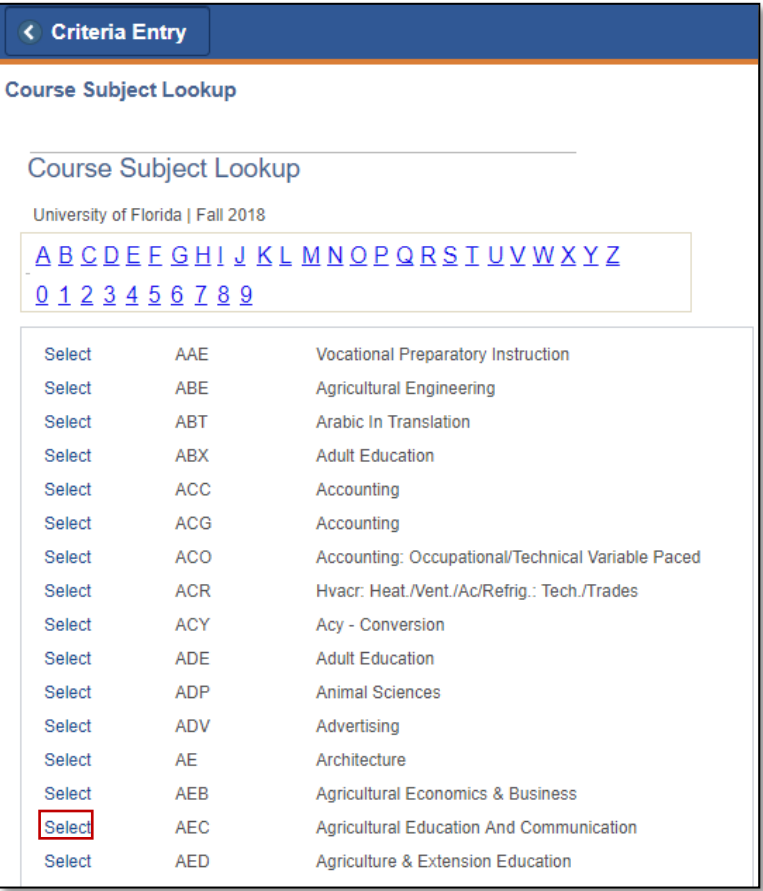

### 9. Click the **OK** button on the pop-up message

o Note: This message is just letting you know that you need to enter *additional* search criteria in order to see results

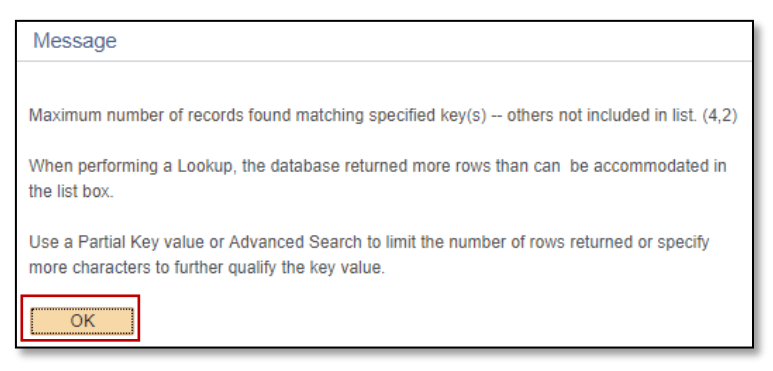

### 10. Enter the course number into the **Course Number** field

#### 11. Click the **Search** button

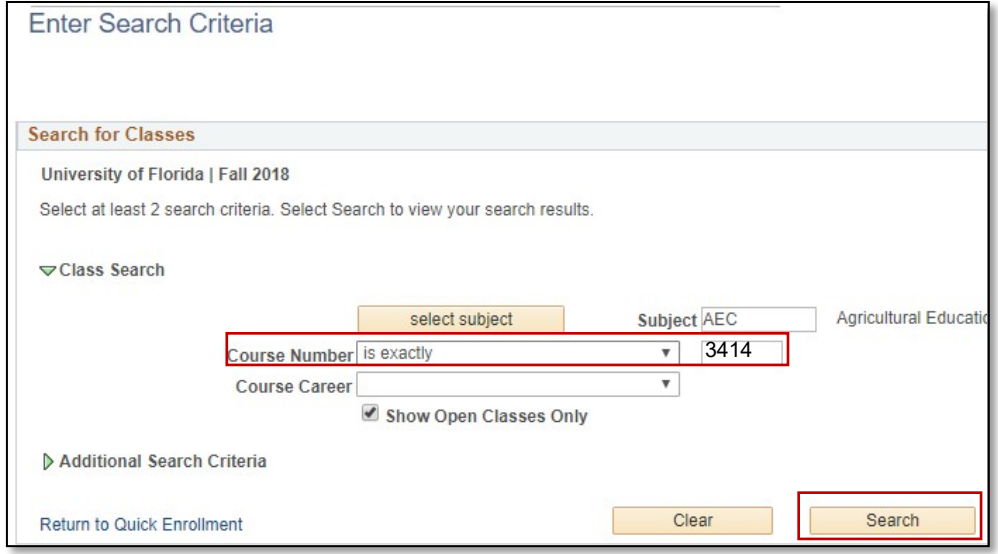

12. All available classes will be listed. Choose the desired class by clicking the **Select** button

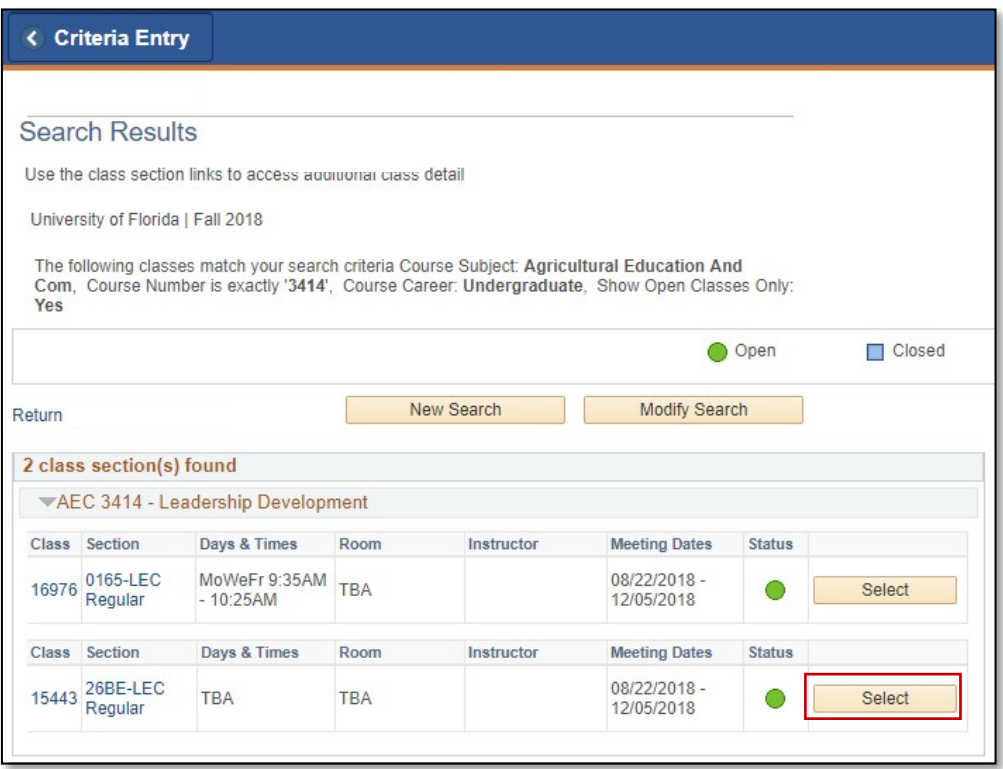

UF I myUFL

Student Information System

### 13. Click the **Submit** button to enroll the student in the chosen class

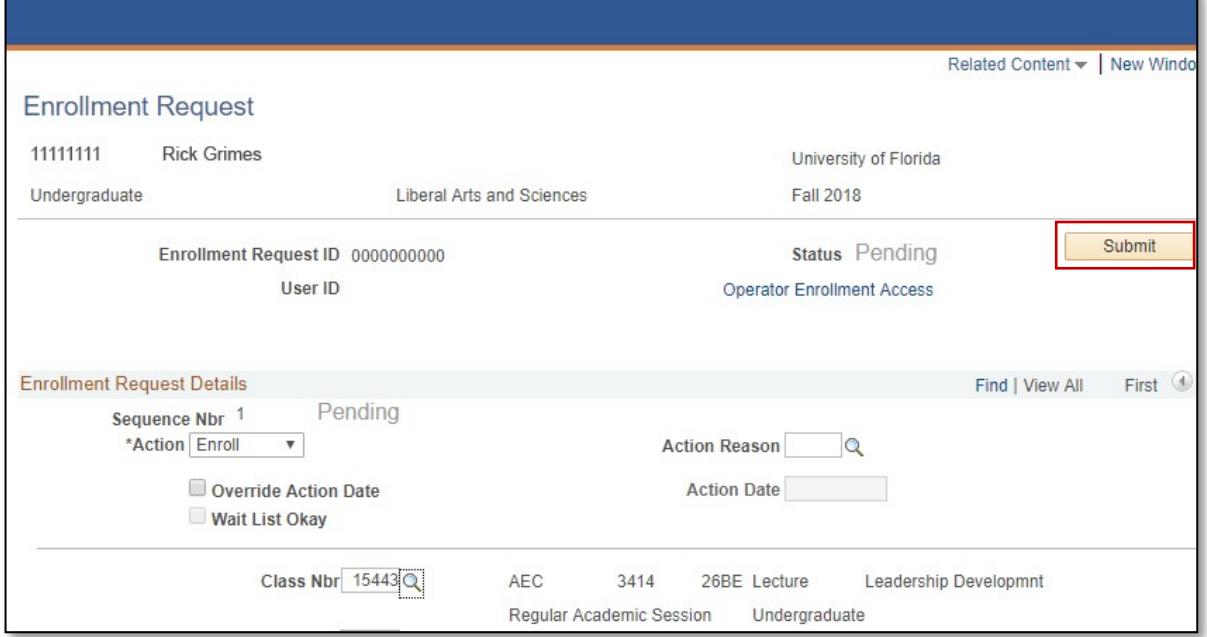

## 14. You will now see the student is enrolled in the class

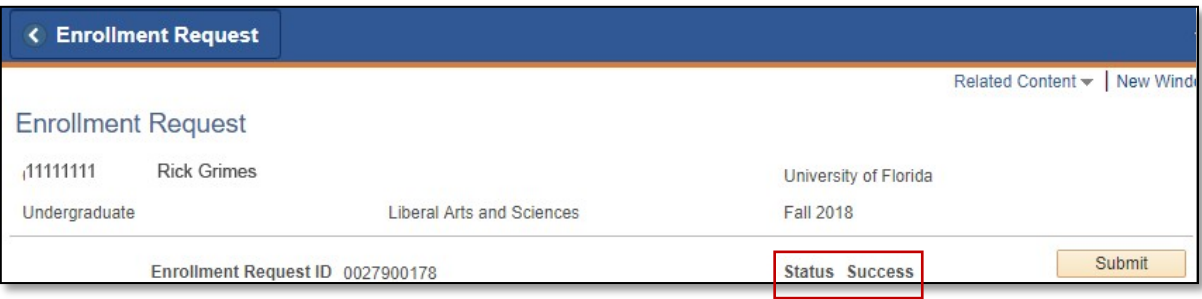

NOTE: You may see **Messages** rather than Success. If you see this, it means the enrollment action was posted successfully but there is additional information regarding the enrollment.

# FOR ADDITIONAL ASSISTANCE

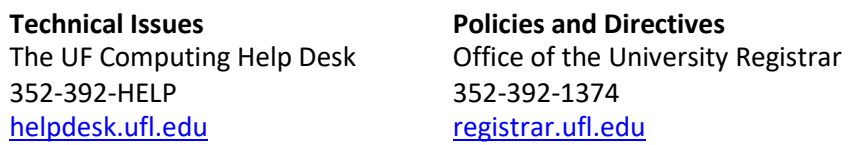